# POWER EGG3.0 Ver.3.4c Initial Manual (English version)

# **Introduction**

This document explains about the browser setup and login for users of this system. In addition, this document is the only one manual in English.

#### **About Notation**

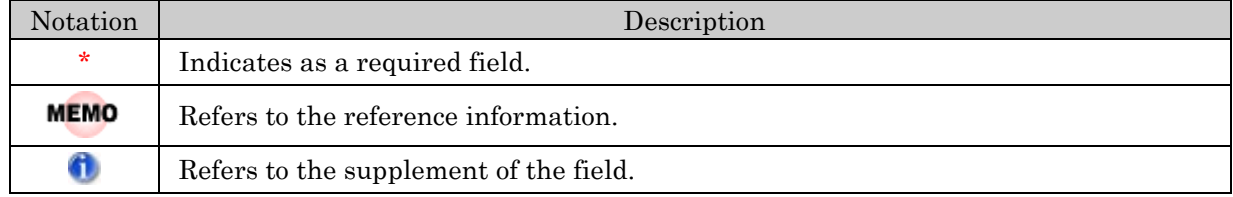

# Index

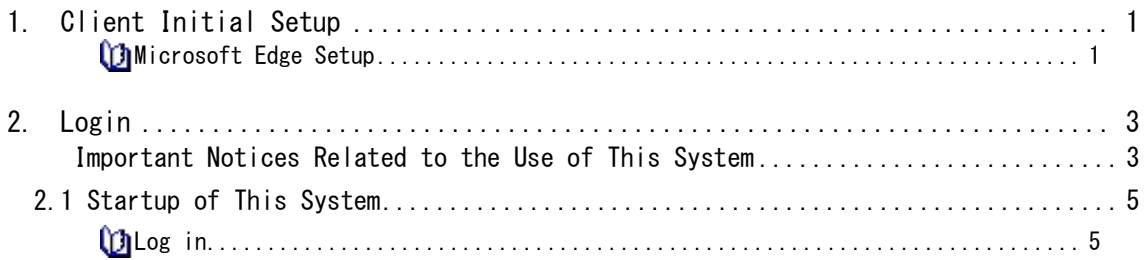

## <span id="page-3-0"></span>**1. Client Initial Setup**

When using this system by Microsoft Edge, you need to set up the Web browser. However, in the case of Firefox, Google Chrome and Safari, the browser setup is not necessary.

About the correspondence browser, in the case of Windows OS: you need to install Microsoft Edge (the **MEMO** latest stable version of Chromium), the latest stable version of Firefox, or the latest stable version of Google Chrome, and in the case of Mac OS: only the latest stable version of Safari is necessary. In addition, the correspondence OSs are Windows10,11 macOS (11 or higher).

#### <span id="page-3-1"></span>**Microsoft Edge Setup**

Step.1: Start Microsoft Edge.

Step.2: Click the Setting and more icon (the three dots) in the upper right corner, click "Settings", and click "System and performance".

Step.3: Under the "Optimize Performance", set up in one of the following ways.

■Turn off "Save resources with sleeping tabs".

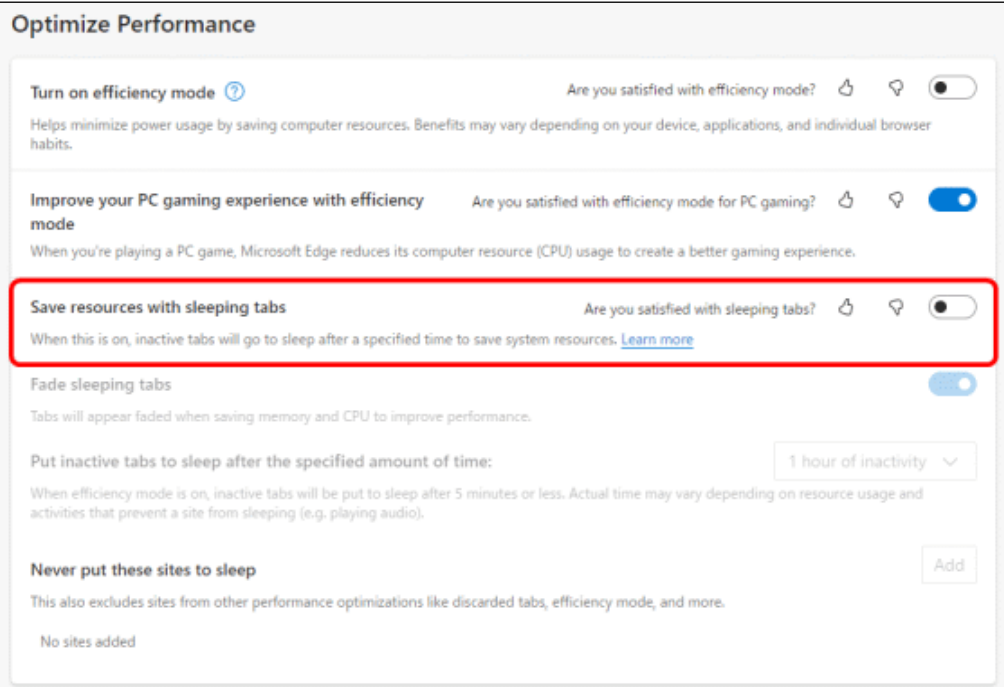

■Add the site of this system under the "Never put these sites to sleep" section.

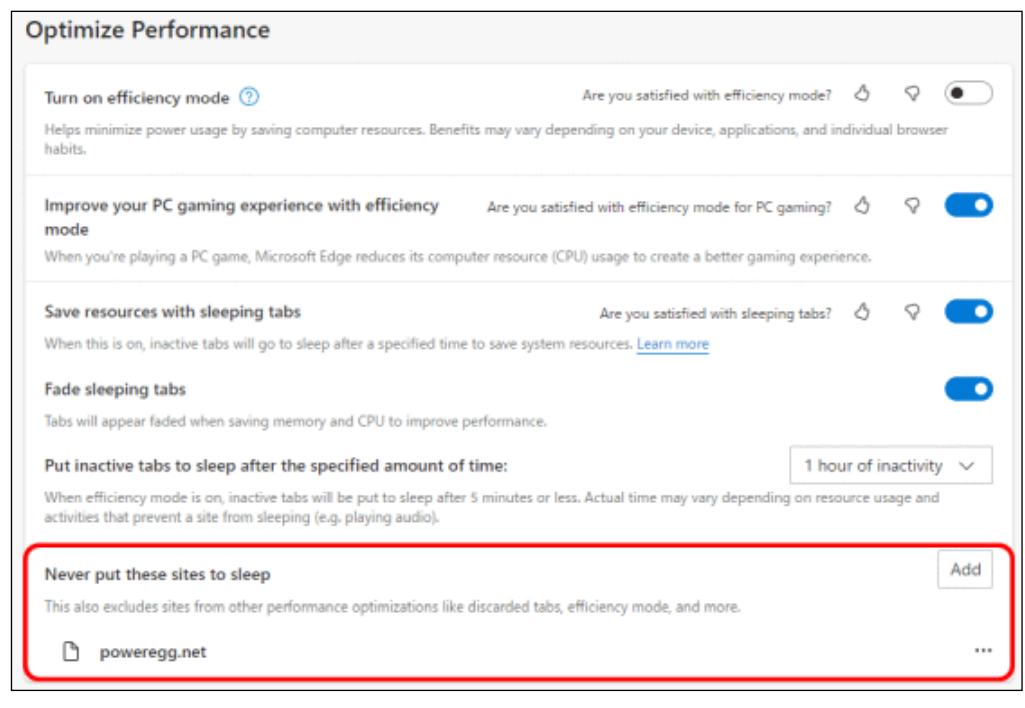

**MEMO** 

In addition to the settings above, in the case of using a proxy server, perform the exception setup not to use a proxy server for the site of this system.

About the necessity of the exception setup of the proxy server, ask the system administrator.

# <span id="page-5-0"></span>**2. Login**

<span id="page-5-1"></span>This chapter explains about the login method.

#### **Important Notices Related to the Use of This System**

- 1. Do not log in by the same user at the same time. This system is based on "one employee - one user ID" design. If logging in and operating by the same user at the same time, the data may be collapsed.
- 2. Do not perform the screen transition by using buttons other than the upper part buttons in this system's screen. In case of using Back button, advance buttons or history display, etc. of the browser to perform the screen transition, those operations may not be performed normally.
- 3. Do not start and operate some of those systems at the same time by starting many tabs in the same window. If performing that operation, the data may be collapsed.
- 4. About searching by character string: If you want to search for information by a character string in this system, there are mainly the following three types of search methods. Search method depends on function or search item.
	- (1) Keyword Search

A keyword search is a method of breaking down character strings entered when registering data, making an index of them, and conducting a search with that index.

The points of this search are as follows:

In some cases, it takes several minutes to retrieve the data that have just been registered or updated. If they are not retrieved, please wait a while and search again. In the case where you input multiple words, you can conduct AND Search by inputting a space or "AND" or conduct OR Search by inputting "OR".

If you want to search for a word that consists of 2 or more letters, input a keyword that consists of 2 or more letters to search.

You cannot search with a single-letter keyword. If you want to search with a single letter, add the asterisk "\*" to the letter you want to retrieve like "A\*". However, if the registered data you want to retrieve is a single letter, you cannot search.

Example: If you want to search for the word "Tokyo" in the registered data, you can retrieve it with such keywords as "to", "tok" and "tokyo".

You cannot retrieve it with a single-letter keyword, such as "t" and "o". In this case, add the asterisk, like "t\*" to search.

(2) Partial match Search

Perform a partial match search by the entered string.

(3) Special Search

You are able to perform a partial match search by inputting string ignoring the case sensitivity or the distinction between double-byte and one-byte character or hiragana and katakana.

5. About the attached file search:

If you are able to do both the keyword search and the attached file search at the same time, both the attached file name and information within the attached file can be searched.

It may take a few minutes until you are able to search for the data immediately after the registration or updated. If you are not be able to retrieve the data, please retry to search after a while.

In addition, you can only search within the file with limited file format.

However, the searching of attached files may not be possible if there is no permission from the system administrator.

- 6. About the displaying of message "...in half-size X characters": Half-size character is a half-size alphanumeric character. In the case of characters other than half-size alphanumeric characters, 1 character equals to 3-4 half-size characters.
- 7. This system generally uses "Meiryo" as the display font. As the italic style of "Meiryo" font does not correspond to full-sized characters, it cannot be applied to full-sized characters even if it is set in italics by format setting.

### <span id="page-7-0"></span>**2.1 Startup of This System**

<span id="page-7-1"></span>**Log in** 

Step.1: Start the browser.

About the correspondence browser, refer to "1. Client Initial Setup". 61.

Step.2: Enter the URL of this system into Address field of the browser. About the URL, ask the system administrator.

Step.3: The login screen is displayed. Enter the user ID and login password.

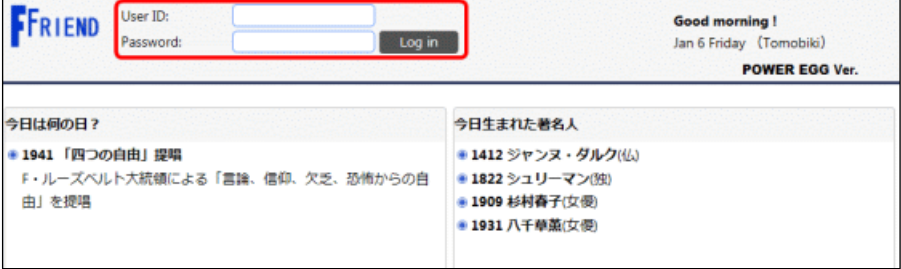

Step.4: Click  $\Box$  Log in button. After the login, if the Corporate Navi screen is displayed, then click Navi View button. NaviView screen will be displayed.

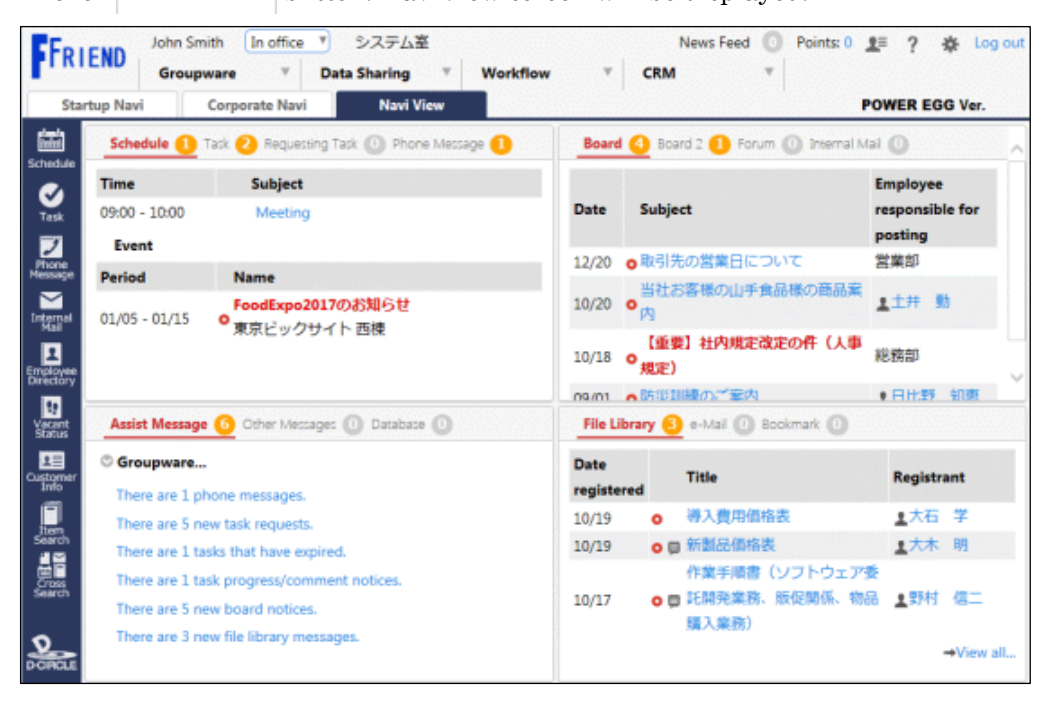

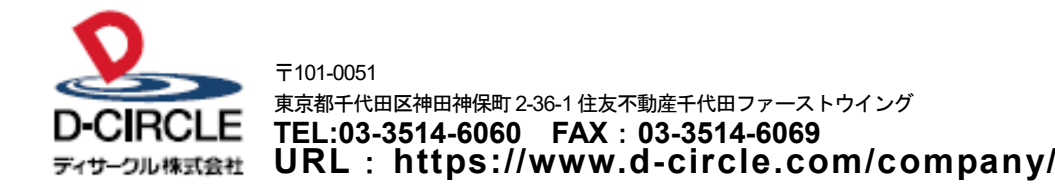